# z intime eld

### User Manual drivers manual

www.intimeeld.com

### **Attention**

For legal and safety purposes, please refrain from calling your office, customer support line, of safety personnel while driving.

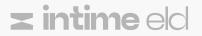

### Installation ELD Device

#### Step 1.

Make sure that your vehicle's engine must be OFF. If the engine is ON,please turn it off and turn the key the "Off" position before connecting to the ELD device.

#### Step 2.

Locate the diagnostic port inside your vehicle's cabin. The diagnostic port is typically located in one of the following places: 1 under the left side of the dashboard, 2 under the steering wheel, 3 near the driver's seat, 4 under the driver's seat.

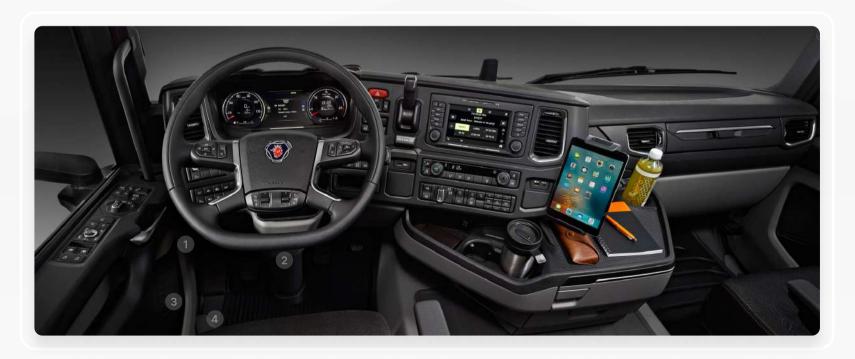

### Installation ELD Device

#### Step 3.

To connect the ELD plug it into the diagnostic port of the vehicle. Unscrew the lock surface until it locks. Make sure the ELD is connected.

#### Step 5.

Then, get the tablet provided by fleet and turn it on. Tablet should automatically start application.

#### Step 4.

Once plugged in the device will start syncing with the engine control module (ECM) and New ELD World application on the tablet.

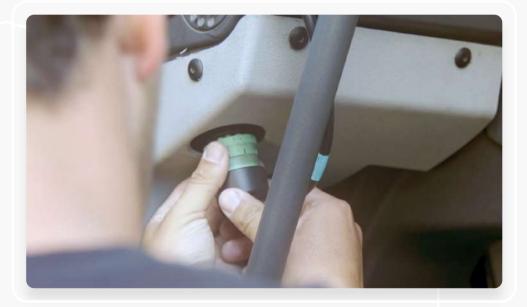

### Downloading Application

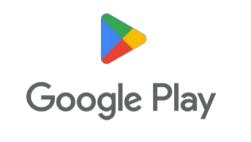

#### **For Android Devices**

Type "**InTime Eld**" into the search bar of Google Play Store. Tap on "Install" button to download the app into your device.

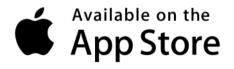

#### **For IOS Devices**

Type "**InTime Eld**" into the search bar of App Store. Tap on "Get" button. Tap on "Install" button to download the app into your device.

# Permission for resources

| :41 Mon Jun 3 |            |                                                                   | <b>atil 🗢</b> 10 |
|---------------|------------|-------------------------------------------------------------------|------------------|
|               |            | Permission denied                                                 |                  |
|               | Wo         | need access to 👇                                                  |                  |
|               | we         | need access to                                                    |                  |
|               | *          | Bluetooth<br>for connecting to ELD devices and better performance |                  |
|               | •          | Location<br>for connecting to ELD devices and better performance  |                  |
|               |            |                                                                   |                  |
|               |            |                                                                   |                  |
|               | This app d | only works when it has access to your Bluetooth and Location      |                  |
|               |            | Open app settings                                                 |                  |
|               |            | Continue                                                          |                  |
|               |            |                                                                   |                  |
|               |            |                                                                   |                  |

First of all app need to get access to bluetooth and location for exchanging data between driver's mobile device and ELD device.

### Signing In

| 9:41 Mon Jun 3 | In Time ELD                                              | <b>.atil ବ</b> 100% <b>■</b> |
|----------------|----------------------------------------------------------|------------------------------|
|                | USERNAME<br>Enter username<br>PASSWORD<br>Enter password |                              |
|                | Login<br>Forgot password?                                |                              |
|                |                                                          |                              |

Driver can enter the app by using username and pasword which created for exactly for this driver.

### Connect ELD

| 9:41 Mon Jun 3<br>← | Connect ELD device    | .al 🗢 100% 🗰 |
|---------------------|-----------------------|--------------|
|                     | ELD MAC ADDRESS       |              |
|                     | Enter ELD MAC address |              |
|                     |                       |              |
|                     |                       |              |
|                     |                       |              |
|                     |                       |              |
|                     |                       |              |
|                     |                       |              |
|                     |                       |              |
|                     |                       |              |
|                     |                       |              |
|                     | Connect               |              |
|                     |                       |              |
|                     |                       |              |

By touching on the screen of mobile device application can get IP Adress of the ELD. By pressing 'Connect' button ELD device starts working with our application.

Your cellular device will automotically scan ELD.

| 9:41 Mon Jun 3 |                    | <b></b> |
|----------------|--------------------|---------|
| ←              | Connect ELD device |         |
|                | ELD MAC ADDRESS    |         |
|                | C3ACF23F0462       |         |
|                |                    |         |
|                |                    |         |
|                |                    |         |
|                |                    |         |
|                |                    |         |
|                |                    |         |
|                |                    |         |
|                |                    |         |
|                |                    |         |
|                |                    |         |
|                |                    |         |
|                | Connect            |         |
|                |                    |         |
|                |                    |         |

### Home screen

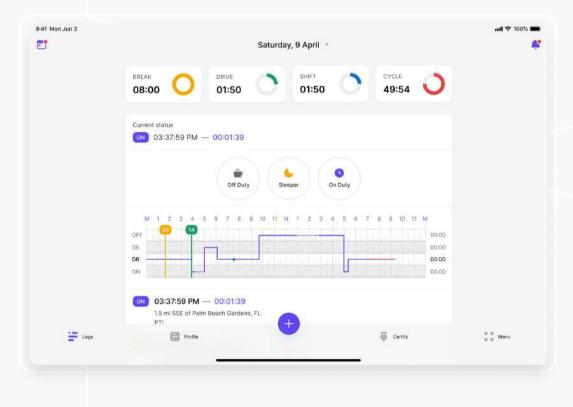

The view of home screen of the application.

Driver must swap screen by time to reload new data and refreshing the screen.

### Duty statuses

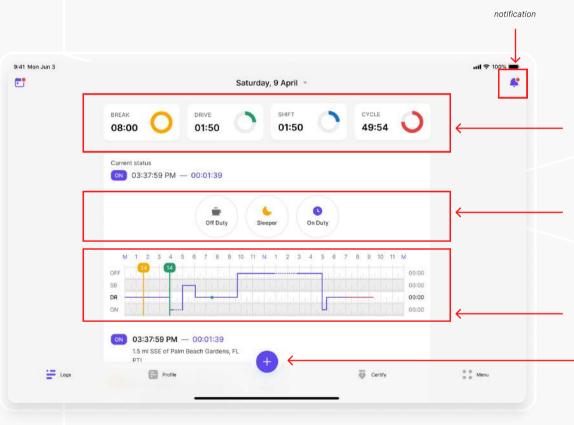

In this section driver can see time indicators value which belongs to his/her duty status.

From the statuses in the main window, driver can select a status depending on your situation

Driver's graph will be shown here.

To change duty status driver have to click this **+ icon button**.

### Notification

| 9:41 Mon Jun 3 |                                                                             | utl 🗢 100% 💼 |
|----------------|-----------------------------------------------------------------------------|--------------|
| ←              | Notifications                                                               | 0            |
|                | You have forgot to connect to ELD devices                                   |              |
|                | You have to connect your device to to ELD devices in order to use this app. |              |
|                | Connect                                                                     |              |
|                | You have 3 uncertified events                                               |              |
|                | Unfortunately, you have 3 unsertified event and days.                       |              |
|                | Certify                                                                     |              |
|                | You have 8 unidentified records                                             |              |
|                | Unfortunately, you have 8 unidentified driwing records.                     |              |
|                | See all                                                                     |              |
|                | 28 APR, 2022                                                                |              |
|                | Unread 12:45 AM                                                             |              |
|                | You have 2 hours left from Shift                                            |              |
|                | You have 2 hours left from Shift. Stay focuse while managing your time.     |              |
|                | Unread 12:45 AM                                                             |              |

Driver's **errors**, **violations** and messages related to him/her work statuses can be seen in the notifications section.

### Changing status

| 9:41 Mon Jun 3 | Change status                 | al 🗢 100% 페 |
|----------------|-------------------------------|-------------|
|                | Off Duty Sleeper On Duty      |             |
|                | LOCATION                      |             |
|                | SSE of Palm Beach Gardens, FL | *           |
|                | NOTE                          |             |
|                | Enter note                    | ٢           |
|                |                               |             |
|                |                               |             |
|                |                               |             |
|                |                               |             |
|                | Cancel Save                   |             |
|                |                               |             |
|                |                               |             |

To change current status to another one driver must pick one status and fill information fields(location,note) then save.

### Driver on the road

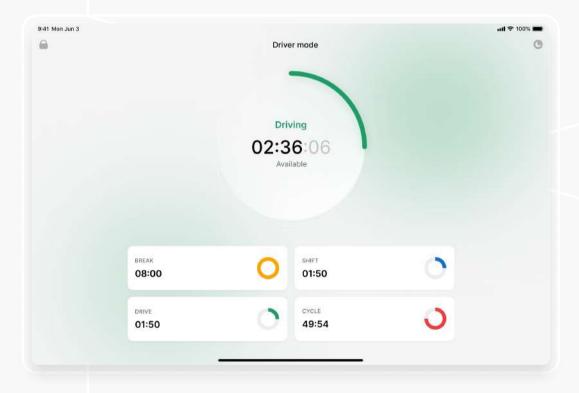

Once you have connected your mobile device to InTimeELD, your driving time automatically recorded. When your vehicle begins moving, your duty status will automatically be set to **Driving**. At 5 mph (or more) the vehicle is considered **Drive**.

When driver stops moving, Drive screen waits for 3 minuts, if the speed does not exceed at 5mph (or more) the Drive status will be exited.

### Editing status

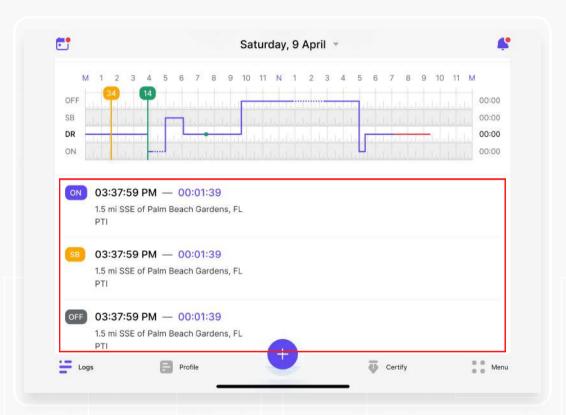

Go to the main «Logs» screen. Click on any log from the logs table.

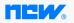

### Editing status

| <del>~</del> | 9 Apr 2022                    | The page which this log's info placed will |
|--------------|-------------------------------|--------------------------------------------|
| STATUS       | On Duty                       | be opened.                                 |
| TIME         | 9 Apr 2022, 06:02 AM          | Then click "" <b>Edit</b> " button.        |
| DURATION     | 03:40:13                      |                                            |
| NOTES        | No                            |                                            |
| LOCATION     | 1.5 mi SSE of Palm Beach Gard |                                            |
|              | Edit                          |                                            |
|              |                               |                                            |
| new.         |                               |                                            |

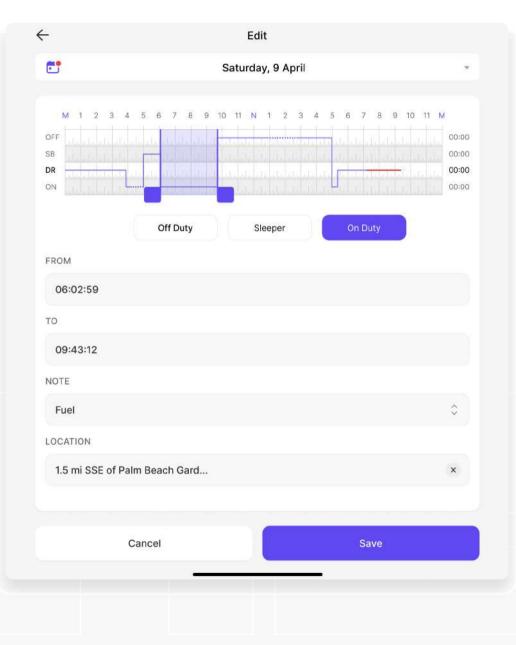

### Editing status

You will be able to change the **timeline** of the chosen status: tap on the timeline and move it right to prolong, or left to shorten it.

Also, you can edit the status timeline by using the fields "**From**" and "**To**"

To edit the type of the **status**, tap on the needed status from the list of the offered statuses.

Press "Save" to save changes.

### Shipping document

In navigation bar **Profile** section which driver can fill **"Shipping document"** information fields.

| 41 Mon Jun 3 |                                      |        | ul 🗢 100% 🛲 |
|--------------|--------------------------------------|--------|-------------|
| 3            | Saturday, 9 April -                  |        |             |
|              |                                      | ÷      |             |
|              | 210 *                                |        |             |
|              | TRAILERS                             | ÷      |             |
|              | W-1470011 ×                          |        |             |
|              | SHIPPING DOCS                        |        |             |
|              | W-1470011 ×                          |        |             |
|              | CO-DRIVER                            | +      |             |
|              | Namoz Ochilov ×                      |        |             |
|              | / NOTES                              |        |             |
|              | PTI Notes                            |        |             |
|              | o₁., TOTAL DISTANCE                  | +      |             |
|              |                                      |        |             |
|              | DRIVER                               |        |             |
|              | Shakhzod Nasriddinov                 |        |             |
|              | VIN                                  |        |             |
|              | 4V4NC9EH8FN922967                    |        |             |
|              | FROM                                 |        |             |
|              | 1.5 mi SSE of Palm Beach Gardens, FL |        |             |
|              | то                                   |        |             |
|              | 6.92 mi SW of Willow Grove, PA       |        |             |
|              | CARRIER                              |        |             |
|              | Carrier Inc                          |        |             |
|              | MAIN OFFICE                          |        |             |
|              | Main Office Address                  |        |             |
|              | HOME TERMINAL                        |        |             |
|              | Home Terminal Address                |        |             |
|              |                                      |        |             |
| in Logs      | E Profe                              | Genity | a a Mero    |
|              |                                      |        |             |

### Certification

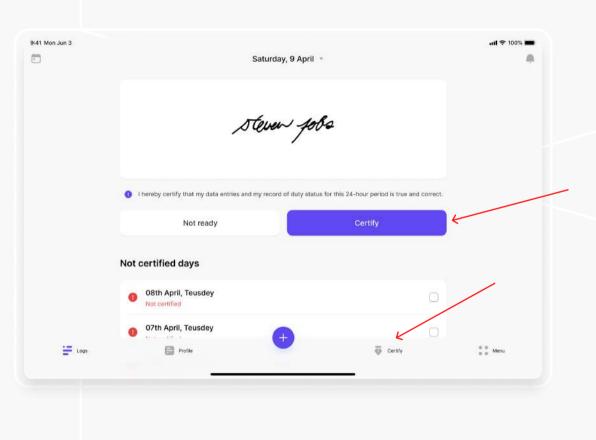

In navigation bar **Certify** section which driver create own **signature** and sign his/ her duty days. Also unsigned days will be appeared here.

### Menu

| I Mon Jun 3        |         |                                          | <b>.111</b> ♀ 100% <b>■</b> |
|--------------------|---------|------------------------------------------|-----------------------------|
|                    |         |                                          |                             |
|                    |         | od Nasriddinov<br><sup>D:</sup> shakh_J4 |                             |
| Inspection         |         |                                          | 8                           |
| 🔑 DVIR             |         |                                          | >                           |
| Go-Driver          |         |                                          | ×                           |
| Permissions        |         |                                          | >                           |
| Info/Rules         |         |                                          | >                           |
| Chat               |         |                                          |                             |
| Switch to Dark mod | 9       |                                          |                             |
| E Logs             | Profile | +                                        | Menu                        |

There is Menu section in navigation bar. It shows general information and events. Such as "Inspection", "DVIR", "Co-driver", "Chat" etc. General information about each ones is given in the next page.

# Driver's account

| Change profile picture           NAME         Shakhzod           SURNAME         Nasriddinov |  |
|----------------------------------------------------------------------------------------------|--|
| ID shakh_14                                                                                  |  |
| PHONE NO 1908 357 0754                                                                       |  |
| LICENSE Driverlicense                                                                        |  |
| MAIN OFFICE 1.5 mi SSE of Palm<br>Beach Gardens, FL                                          |  |
| HOME TERMINAL 6.92 mi SW of Willow<br>Grove, PA                                              |  |
| TIME ZONE TimeZone                                                                           |  |
|                                                                                              |  |
|                                                                                              |  |

By clicking avatar in the menu page driver can open his/her own information.

### Inspection

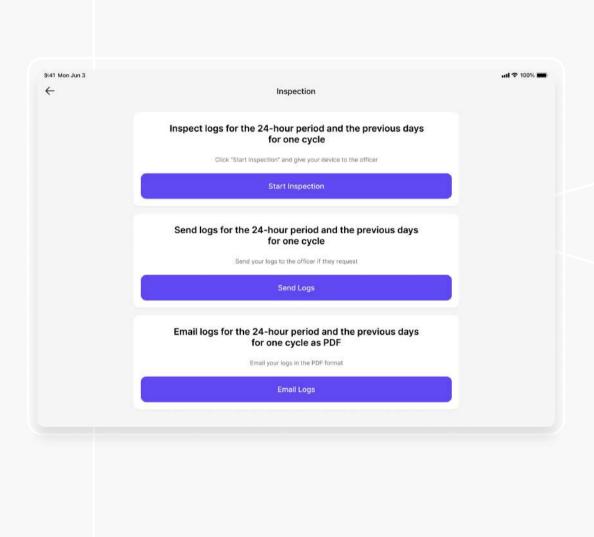

For representing required reports driver can go with **"Inspection"** section and generate it. Generated daily report view is below.

| Driver ID<br>shakh_14<br>Co-driver | Driver Lisence<br>Driverlisence                                                                                                    |
|------------------------------------|----------------------------------------------------------------------------------------------------|
| 00040                              | Driverlisence                                                                                                    |
| Co-driver                          |                                                                                                    |
|                                    | Co-driver ID                                                                                                    |
| Namoz<br>Ochilov                   | ochilov_n                                                                                                    |
| 24 Period                          | Log Date                                                                                                    |
| 00:00:00                           | April 9th, 2022                                                                                                    |
| VIN                                | Trailers                                                                                                    |
| 4V4NC9EH8FN922967                  | W-1470011                                                                                                    |
| Odometer                           | Engine hours                                                                                                    |
| -                                  | 04:34:07                                                                                                    |
| Unidentified Driving               | Shipping Docs                                                                                                    |
| No                                 | GAB1485                                                                                                    |
| Carrier                            | Main Office                                                                                                    |
| ELD-ELD                            | 1.5 mi SSE of Palm<br>Beach Gardens, FL                                                                                                    |
| From Address                       | To Address                                                                                                    |
| Chicago, IL<br>/ Bufato, NY        | Butalo, NY<br>/ Chicago, IL                                                                                                    |
|                                    | Starting Time<br>00.0200<br>Vin<br>4V4hC08H8FH922807<br>Odometer<br>-<br>Unidentified Driving<br>Records<br>No<br>Carrier<br>ELD-ELD<br>From Address<br>Oficiago, 8, |

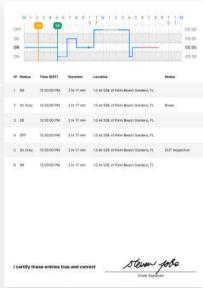

### Inspection

| 9:41 Mon Jun 3 |                     | Email Logs | utl 🗢 100% 🔳 |
|----------------|---------------------|------------|--------------|
|                | RECIPIENT EMAIL     |            |              |
|                | username@mail.com   |            | *            |
|                | Send logs via email |            |              |
|                |                     |            |              |
|                |                     |            |              |
|                |                     |            |              |
|                |                     |            |              |
|                |                     |            |              |
|                |                     |            |              |
|                |                     |            |              |
|                |                     | Send       |              |
|                |                     |            |              |
|                |                     |            |              |

In next opened window, type your comment and click on the send button for transfering it.

### **DVIRs**

|                           |                |                                                             | adding new DVIR              |                |                               |
|---------------------------|----------------|-------------------------------------------------------------|------------------------------|----------------|-------------------------------|
|                           | St41 Mon Jun 3 | DVIRs                                                       | •••••••••••••••••••••••••••• |                |                               |
| issue created time 🗕      |                | 21 Apr 2022, 03:40 AM<br>Vehicle - 210 • 1 issue<br>Trailer | 2                            |                | age will b                    |
| issue isn't fixed yet 🗕 — |                | 21 Apr 2022, 03:40 AM<br>Vehicle - 210                      | 2                            |                | ent DVIR<br>rrent stat        |
| issue fixed 🗕             | >              | 21 Apr 2022, 03:40 AM<br>Vehible - 210 • No Issue<br>Trater | •                            |                |                               |
|                           |                |                                                             |                              |                |                               |
|                           |                |                                                             |                              | 9(41 Mon Jun 3 |                               |
|                           |                |                                                             |                              | <del>~</del>   |                               |
|                           |                |                                                             |                              |                | TIME<br>21 Apr 2022, 03:40 AM |
|                           |                |                                                             |                              |                | LOCATION                      |
|                           |                |                                                             |                              |                | 6.92 mi SW of Willow Grov     |
|                           |                | The page for creating a <b>n</b>                            | ew DVIR.                     |                |                               |
|                           |                |                                                             |                              |                | VEHICLE                       |
|                           |                |                                                             |                              |                | 210                           |
|                           |                |                                                             |                              |                | TRAILER                       |
|                           |                |                                                             |                              |                | SIGNATURE                     |
|                           |                |                                                             |                              |                | SIGNATORE.                    |
|                           |                |                                                             |                              |                |                               |
|                           |                |                                                             |                              |                |                               |
|                           |                |                                                             |                              |                |                               |
|                           |                |                                                             |                              |                | Cancel                        |
| z intin                   | neec           |                                                             |                              |                | -                             |
|                           |                |                                                             |                              |                |                               |

e shown like this. There Rs and it's issues type and tus(fixed or not).

|  |                            | New DVIR                       |         |      |    |  |
|--|----------------------------|--------------------------------|---------|------|----|--|
|  | TIME                       | TIME                           |         |      |    |  |
|  | 21 Apr 2022, 03:40 AM      | 21 Apr 2022, 03:40 AM          |         |      |    |  |
|  | LOCATION                   | LOCATION                       |         |      |    |  |
|  | 6.92 mi SW of Willow Grove | 6.92 mi SW of Willow Grove, PA |         |      |    |  |
|  | VEHICLE                    |                                | DEFECTS |      |    |  |
|  | 210                        | 0                              | Defect  | 0    |    |  |
|  | TRAILER                    |                                | DEFECTS |      |    |  |
|  | Trailer                    | ¢                              | Defect  | 0    |    |  |
|  | SIGNATURE                  |                                |         |      |    |  |
|  |                            |                                |         |      |    |  |
|  |                            | Atom                           | w jobs  |      |    |  |
|  |                            | 10.000                         | 1       |      |    |  |
|  |                            |                                |         |      |    |  |
|  |                            |                                |         |      |    |  |
|  |                            |                                | Č.      |      |    |  |
|  | Cancel                     |                                |         | Save | 20 |  |
|  | <u> </u>                   |                                |         | ř.   |    |  |

### **Co-Driver**

ul @ 100%

|                          |                     |                                                                             |   | adding new DVIR |
|--------------------------|---------------------|-----------------------------------------------------------------------------|---|-----------------|
|                          | 9k41 Man Jun 3<br>← | Co-Driver                                                                   |   | •••I ♥ 100% .   |
|                          |                     | CO-DRIVER                                                                   |   |                 |
| Co-driver name           | $\longrightarrow$   | John Doe                                                                    | 0 |                 |
|                          |                     |                                                                             |   |                 |
|                          |                     |                                                                             |   |                 |
|                          |                     |                                                                             |   |                 |
|                          |                     |                                                                             |   |                 |
|                          |                     |                                                                             |   |                 |
|                          |                     |                                                                             |   |                 |
|                          |                     |                                                                             |   |                 |
|                          |                     | Switch to Co-Driver                                                         |   |                 |
|                          |                     | By switching, you will become co-driver and your co-driver will stay driver |   |                 |
| switching with Co-Driver | $\longrightarrow$   | Switch                                                                      |   |                 |
|                          |                     |                                                                             |   |                 |

In **Co-Driver** page driver can see his/her Co-Driver and switch with him.

9:41 Mon Jun 3

Select a co-driver

By clicking Co-Driver's name can search and change his/her Co-Driver to another one. None

Shakhzod Nasridinov

John Doe

Kodirov Sherzod

Djurabek Ibrokhimov

Ali Waseem

Bayramali Sayfilioev

Khamza Turdiev

Aliev Zafer Achilovich

Cancel

Save

### Light/Dark modes

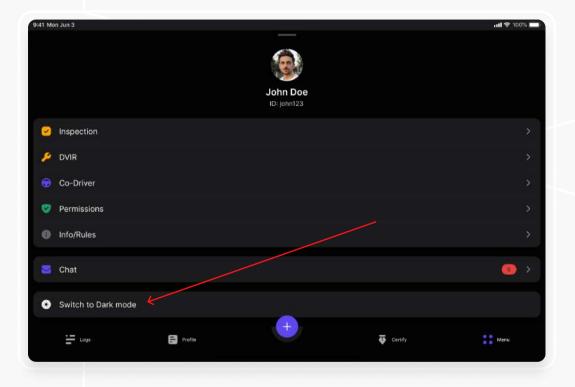

By clicking this section interface mode can change from Light mode to the Dark mode and vice versa.

### **z intime** eld

www.intimeeld.com